## How to Install SSL Certificates on Microsoft Servers

# Realtime

## Dan Sullivan

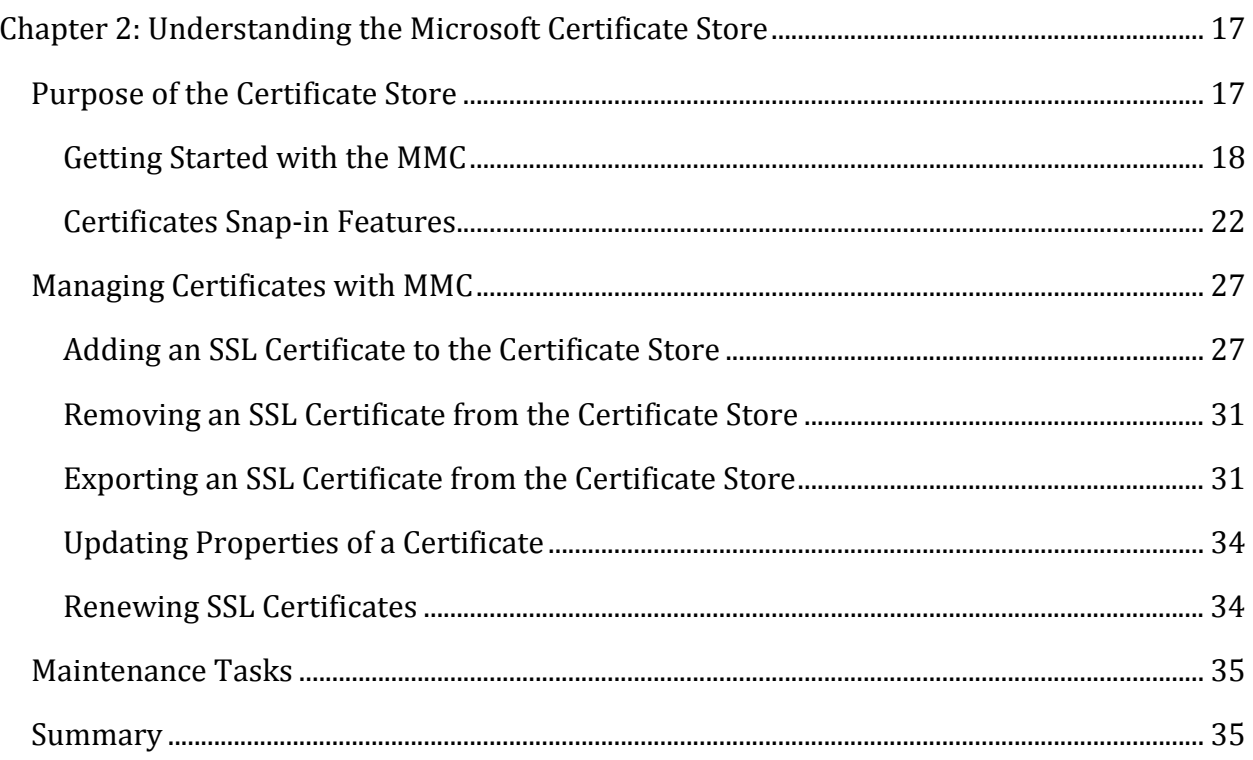

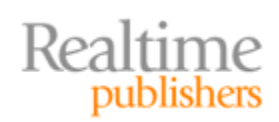

#### *Copyright Statement*

© 2010 Realtime Publishers. All rights reserved. This site contains materials that have been created, developed, or commissioned by, and published with the permission of, Realtime Publishers (the "Materials") and this site and any such Materials are protected by international copyright and trademark laws.

THE MATERIALS ARE PROVIDED "AS IS" WITHOUT WARRANTY OF ANY KIND, EITHER EXPRESS OR IMPLIED, INCLUDING BUT NOT LIMITED TO, THE IMPLIED WARRANTIES OF MERCHANTABILITY, FITNESS FOR A PARTICULAR PURPOSE, TITLE AND NON-INFRINGEMENT. The Materials are subject to change without notice and do not represent a commitment on the part of Realtime Publishers its web site sponsors. In no event shall Realtime Publishers or its web site sponsors be held liable for technical or editorial errors or omissions contained in the Materials, including without limitation, for any direct, indirect, incidental, special, exemplary or consequential damages whatsoever resulting from the use of any information contained in the Materials.

The Materials (including but not limited to the text, images, audio, and/or video) may not be copied, reproduced, republished, uploaded, posted, transmitted, or distributed in any way, in whole or in part, except that one copy may be downloaded for your personal, noncommercial use on a single computer. In connection with such use, you may not modify or obscure any copyright or other proprietary notice.

The Materials may contain trademarks, services marks and logos that are the property of third parties. You are not permitted to use these trademarks, services marks or logos without prior written consent of such third parties.

Realtime Publishers and the Realtime Publishers logo are registered in the US Patent & Trademark Office. All other product or service names are the property of their respective owners.

If you have any questions about these terms, or if you would like information about licensing materials from Realtime Publishers, please contact us via e-mail at [info@realtimepublishers.com](mailto:info@realtimepublishers.com).

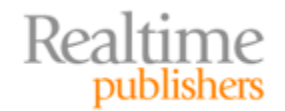

<span id="page-3-0"></span>[**Editor's Note:** This book was downloaded from Realtime Nexus—The Digital Library for IT Professionals. All leading technology [bo](http://nexus.realtimepublishers.com/)oks from Realtime Publishers can be found at http://nexus.realtimepublishers.com.]

### Chapter 2: Understanding the Microsoft Certificate Store

One of the things we quickly realize when we start to work with SSL certificates is how many we need to manage. We can have SSL certificates for Web servers, mail servers, various kinds of application servers, and individual users can have servers, too. And those are just the servers we generate or acquire for internal purposes. We also need to manage certificates for trusted third parties, like Microsoft or security vendors that provide SSL certificates. Certificates from these trusted sources are kept on our computers so that we can determine the authenticity of certificates signed by these parties. Clearly, we need a way to keep track of all the digital certificates. This is where a certificate store comes in.

In this, the second chapter of *How to Install SSL Certificates for on Microsoft Servers,* we will examine some of the basic tasks associated with managing and maintaining SSL certificates. Before we jump into various certificate operations, we need to understand a bit about the certificate store and tools for working with that store.

The chapter is organized into three main sections:

- Overview of the purpose of the certificate store
- How to manage certificates with the Microsoft Management Console (MMC)
- Maintenance tasks associated with SSL certificates

The object of this chapter is to familiarize you with how the Windows operating systems (OSs) manage certificates and what you need to do to before taking the next step of deploying SSL certificates in your Web servers, email servers, database servers, and other enterprise applications.

#### **Purpose of the Certificate Store**

The certificate store is part of Windows OSs and is a persistent storage service for digital certificates. The interface to the certificate store is the MMC. The MMC is a general systems management tool that provides for different plug-ins that offer a variety of systems management capabilities. Some you may be familiar with include:

- Authorization manager for setting role‐based permissions
- Computer management and related system tools
- Device manager for listing devices

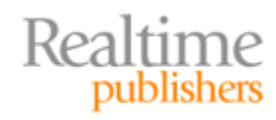

- <span id="page-4-0"></span>• Event viewer for monitoring and troubleshooting
- Security templates for editing security template files
- Task scheduler for setting up and running tasks automatically

The MMC is something of a Swiss Army knife for systems administrators. One of the especially important features, at least from a usability perspective, is that you can install only the capabilities you need. These capabilities are delivered in the form of modules called snap‐ins. Systems administrators get to choose which snap‐ins they need. This lets us work in a relatively clean MMC environment without extraneous clutter. For the purpose of this chapter, we are primarily concerned with the Certificates snap‐in and will focus on that.

#### **Getting Started with the MMC**

If you are not familiar with the MMC, it will not take long to get started. In spite of what could be construed as an ominous sounding tool, it is pretty straightforward to work with. You can start the MMC from either the Start Menu (see Figure 2.1a) or the command line (see Figure 2.1b).

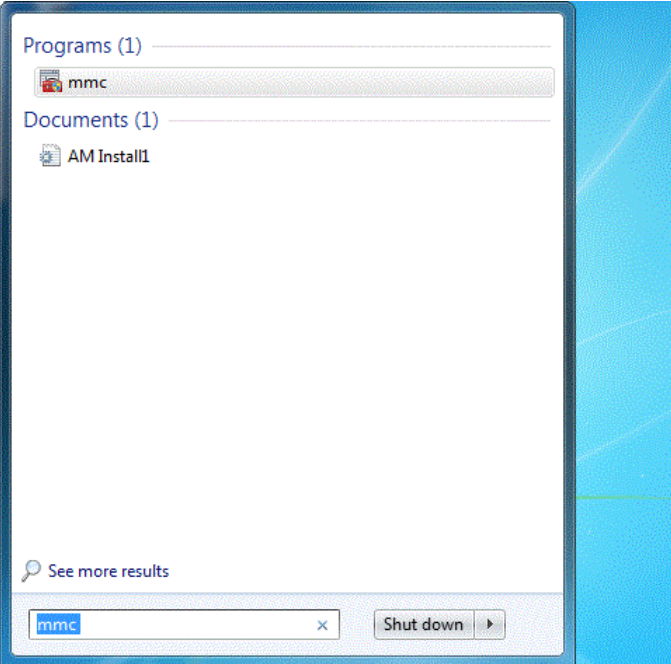

**Figure 2.1a. Starting the MMC from the Start Menu.**

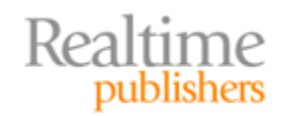

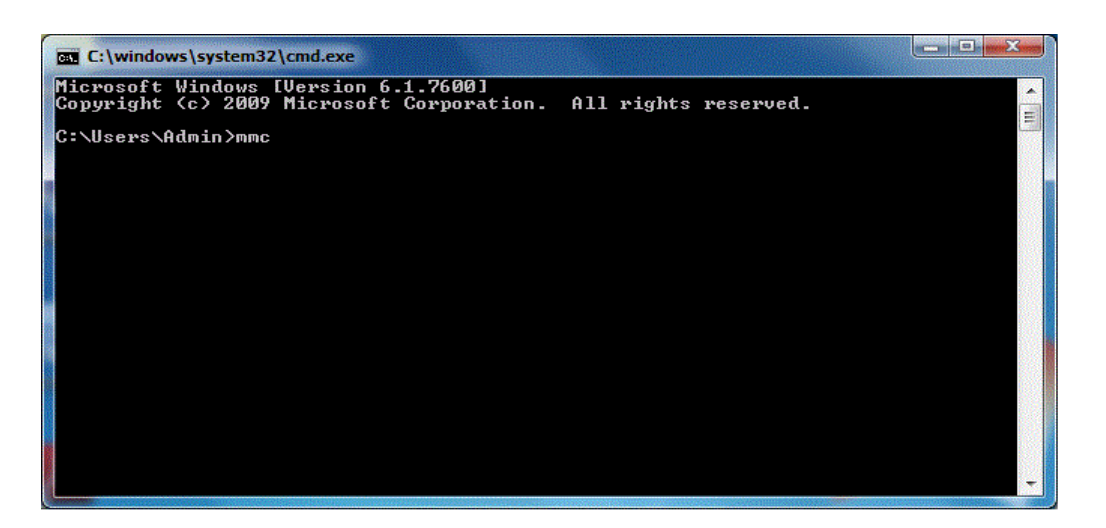

#### **Figure 2.1b: Entering the command 'mmc' at the command line is an alternative way of starting the MMC.**

Systems administrators are free to configure the MMC as they like, so the first time you start the tool it will look pretty bare (see Figure 2.2).

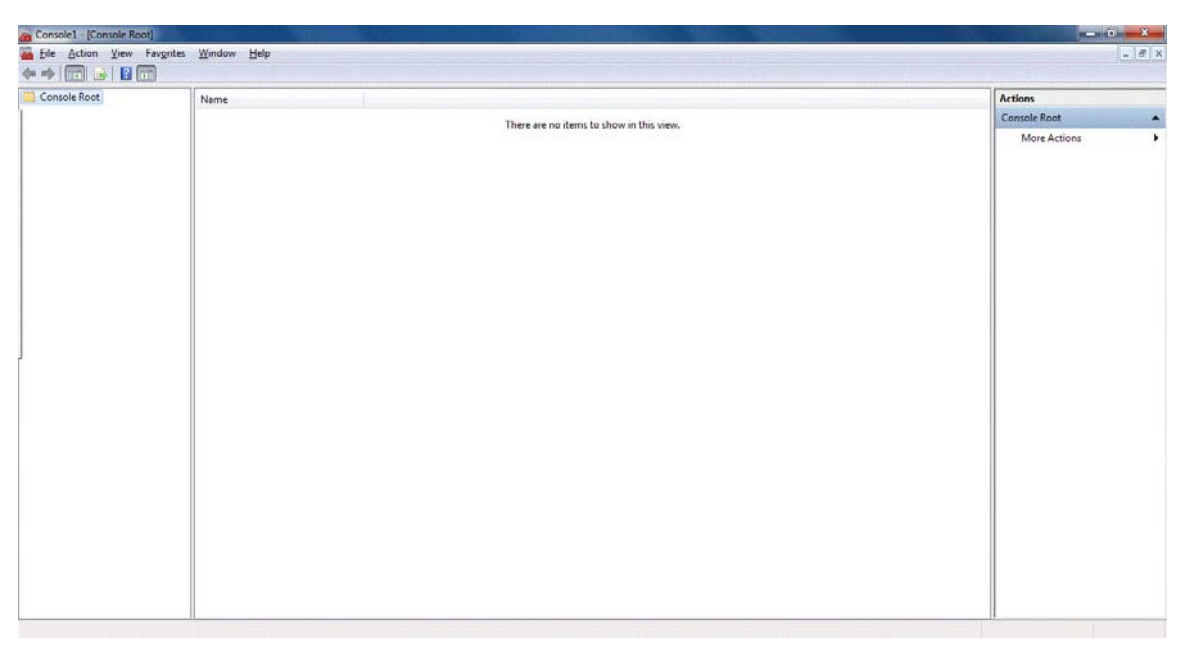

#### **Figure 2.2: Starting the MMC for the first time brings it up in the starting configuration without snapins.**

The first thing we want to do is to get the snap in to manage SSL certificates. To do this, navigate to the File menu, and select the Add/Remove Snap‐in option (see Figure 2.3) or type Ctrl‐M.

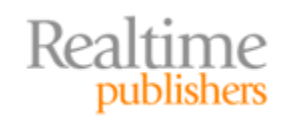

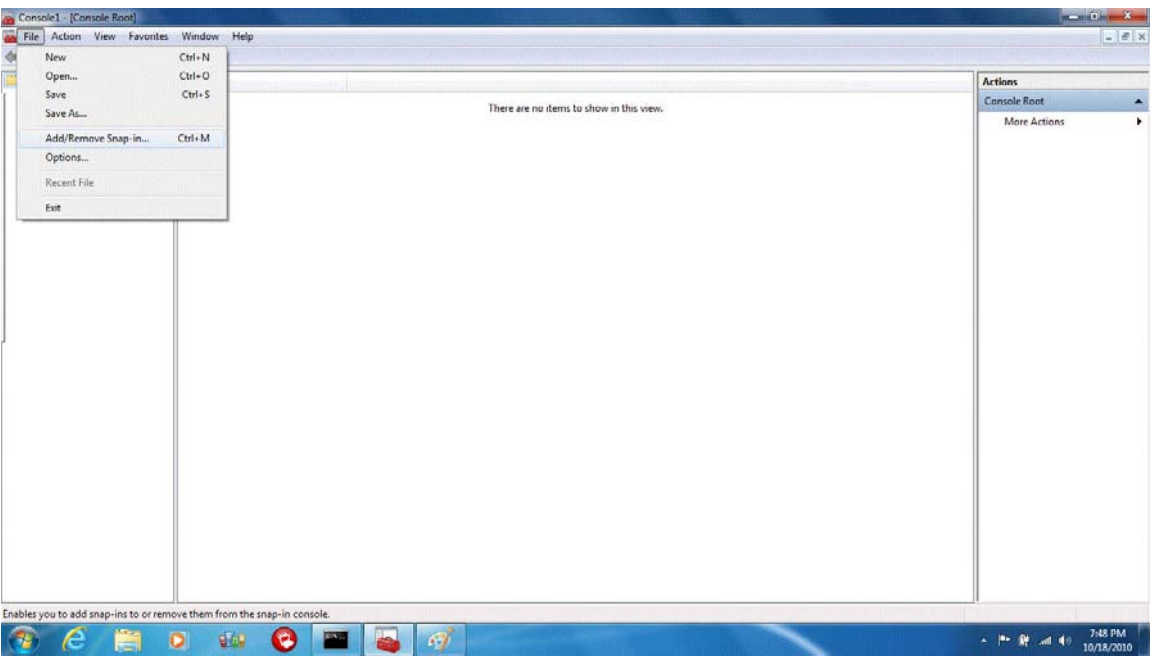

**Figure 2.3: Adding snapins to the MMC.**

Both methods of adding a snap‐in to the MMC will bring up the dialog box Figure 2.4 shows.

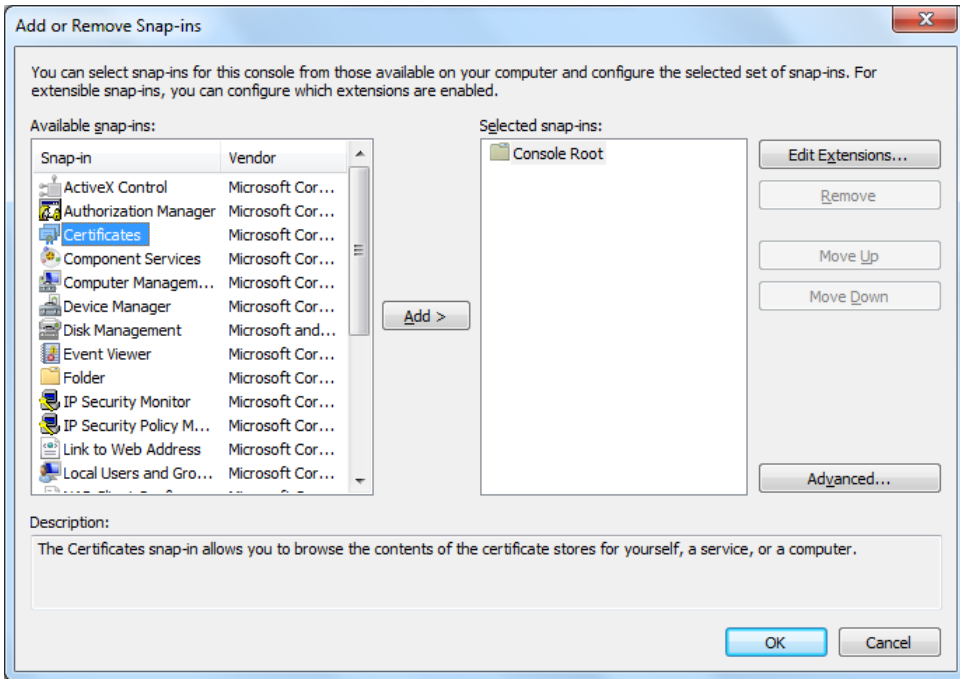

#### **Figure 2.4: The Add or Remove Snapins dialog box allows systems administrators to choose the capabilities to be deployed in the MMC.**

After clicking Add, a couple of dialog boxes will appear to enable you to further customize how the Certificate snap-in works. The first option is for determining the scope of management, which could be for an account, as service, or a computer (see Figure 2.5).

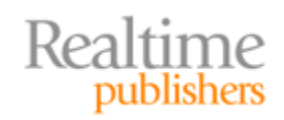

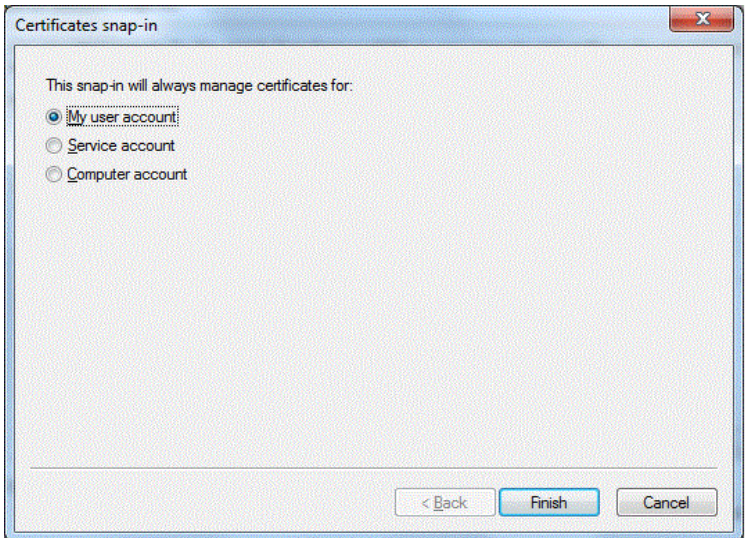

**Figure 2.5: Determining the scope of management for the snapin.**

When adding the snap-in, we have the choice of managing for just a single user account, a service account, or the computer account. Choose the computer account option. If a user is not an administrator, she can only manage for her user account.

The second dialog box is for selecting the computer to manage; the default is the local computer (see Figure 2.6).

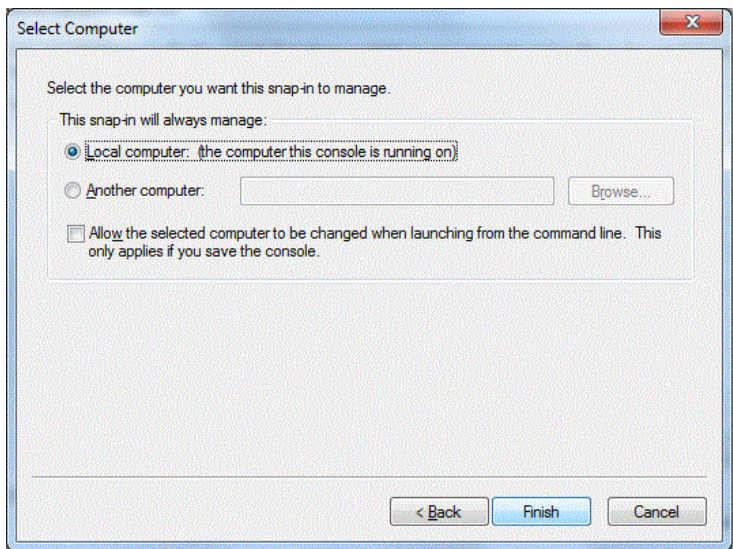

#### **Figure 2.6: The Certificate snapin allows for remotely managing certificates on another computer.**

Once these dialog boxes are completed, the Certificates snap‐in will be installed. Once the installation is done, the MMC will appear as in Figure 2.7. Of course, if you have already installed other snap‐ins, your interface will be slightly different.

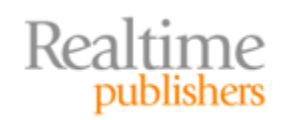

<span id="page-8-0"></span>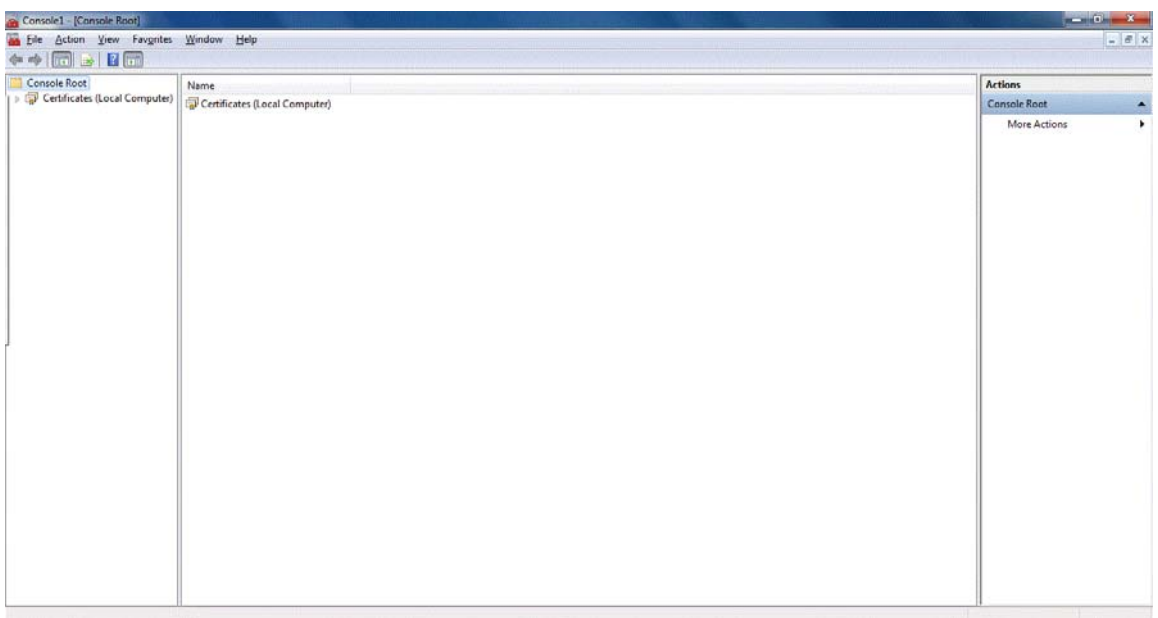

#### **Figure 2.7: Once the Certificates snapin is installed, the MMC will display it in the main panel of the interface.**

Before moving on to specific SSL certificate operations, we will review basic features of the Certificates snap‐in.

#### **Certificates Snap‐in Features**

The Certificates snap-in allows systems administrators to easily view and manage SSL certificates. One of the first things you may notice with the Certificates snap‐in is the number of different certificates that are already installed in the Windows OS. For example, if you were to open the Certificates snap‐in and expand the list of certificate types and then select Trusted Root Certificate Authorities, you would see a list something like that shown in Figure 2.8.

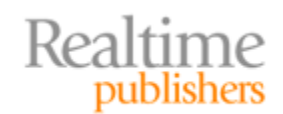

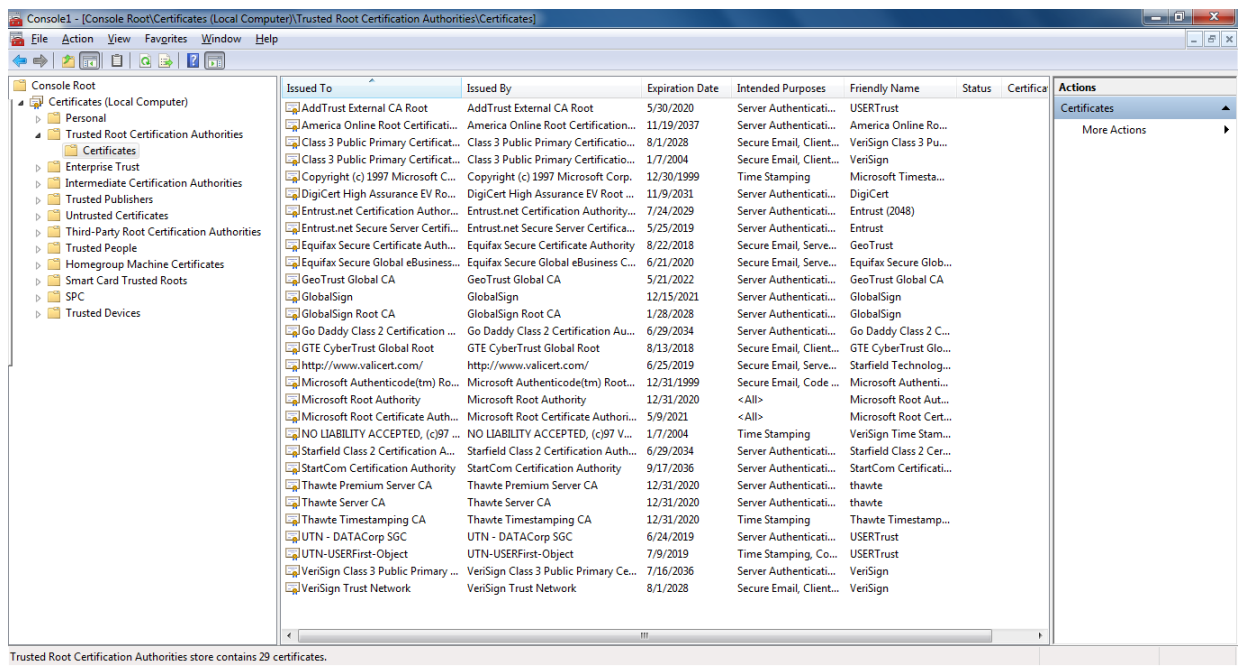

#### **Figure 2.8: The list of Trusted Root Certification Authorities certificates includes those certificate providers trusted by default by the Windows OS.**

This list of trusted authorities is quite useful. It prevents us from having to manually specify that we trust each of the major certification authorities.

The list presented in Figure 2.8 is what is known as the logical view of the list of certificates. We can also view certificates by their function, such as server authentication, client authentication, code signing, IP security, digital rights, BitLocker encryption, and a large number of other purposes (see Figure 2.9).

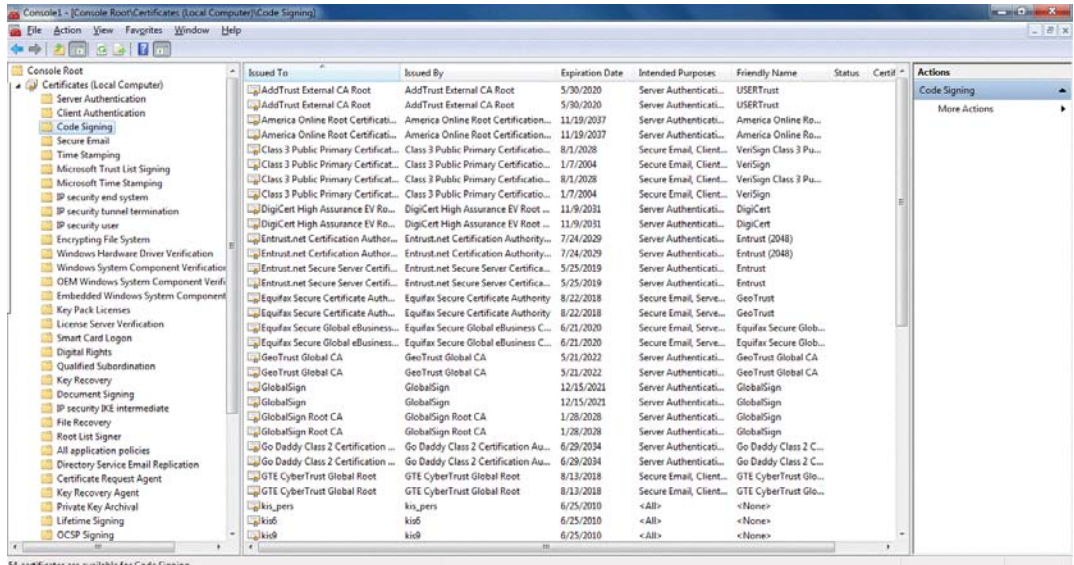

**Figure 2.9: The Certificate Purpose list is useful for viewing certificates according to how they are used by the OS.**

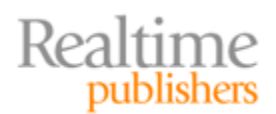

To view certificates by purpose, right‐click Certificates, then select View and then Options in the left‐most panel, as show in Figure 2.10.

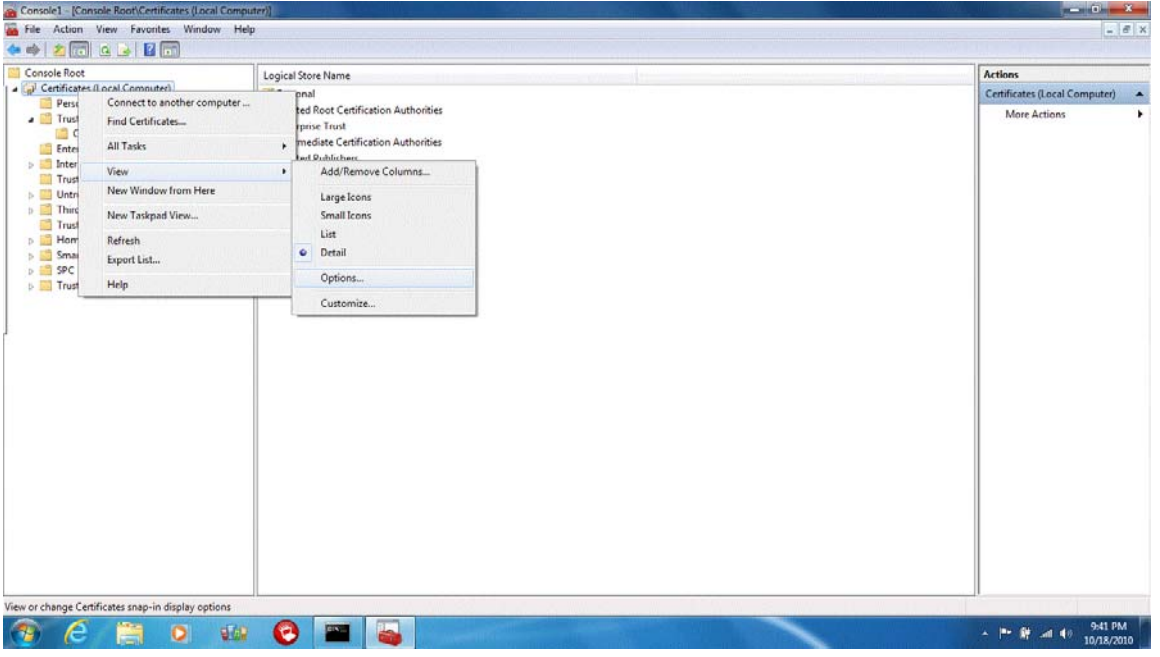

#### **Figure 2.10: Rightclicking the certificates under the Console Root, and selecting View followed by Options allows MMC users to change the way certificate categories are displayed.**

After selecting the Options item, a View Options dialog box appears that allows the user to select either the logical view mode (the default) or the view by certificate purpose mode.

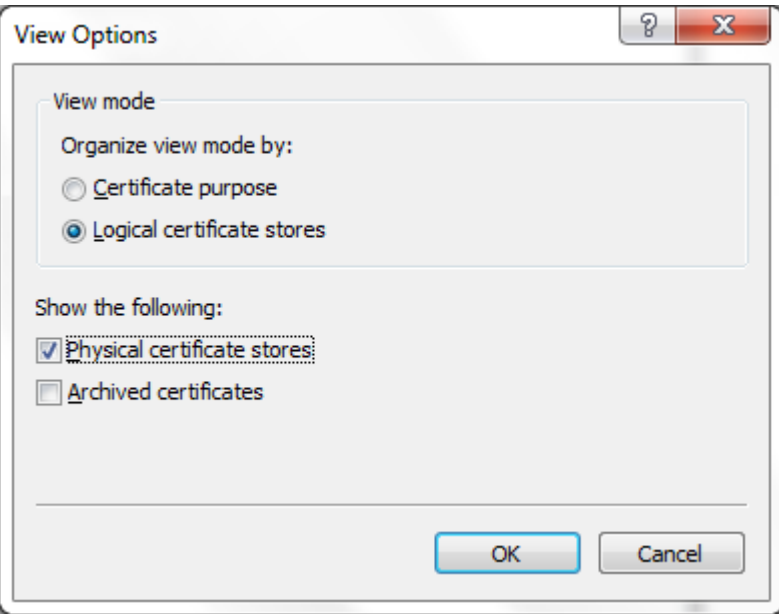

**Figure 2.11: By default, the Certificates snapin displays certificates in logical order. The View Options dialog box allows users to change to a purposeoriented display.**

 $\mathbb{R}$ 

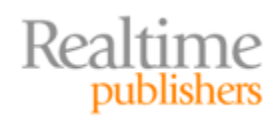

As you can imagine, as the number of certificates grows, it becomes more difficult to find certificates by browsing and scanning lists. Fortunately, the Certificates snap‐in provides a search functionality for narrowing the range of certificates displayed.

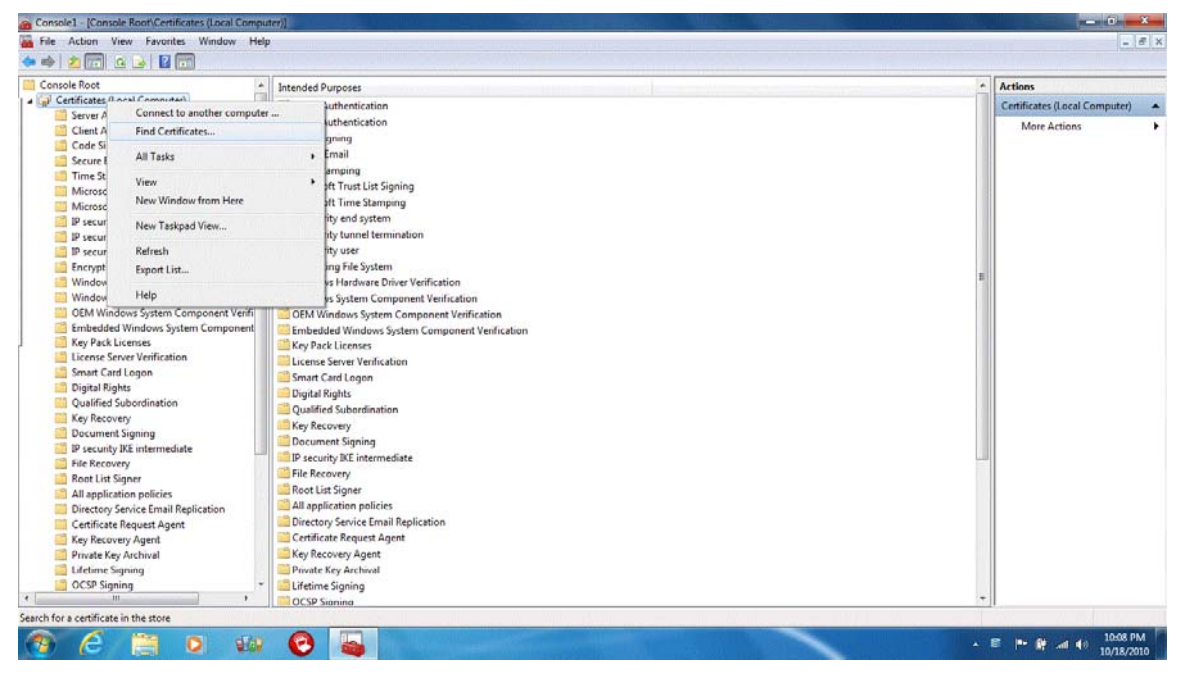

**Figure 2.12: Rightclicking Certificates in the Console Root list displays a list of options, including Find.**

Selecting the Find option displays a dialog box for finding certificates by searching for strings of text.

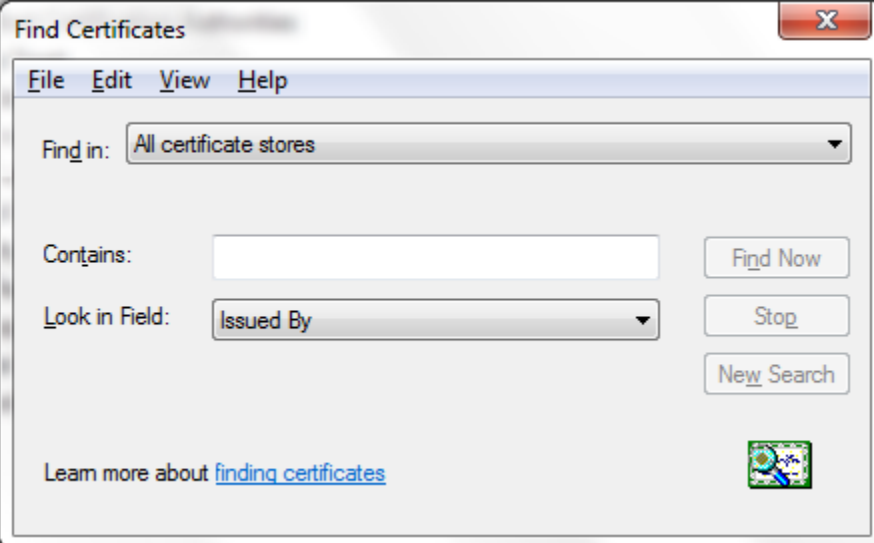

**Figure 2.13: The Find Certificates dialog box searches for strings of text in certificates.**

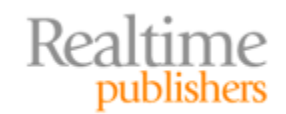

One of the options in the dialog box allows you to narrow your search by location within the Certificate store.

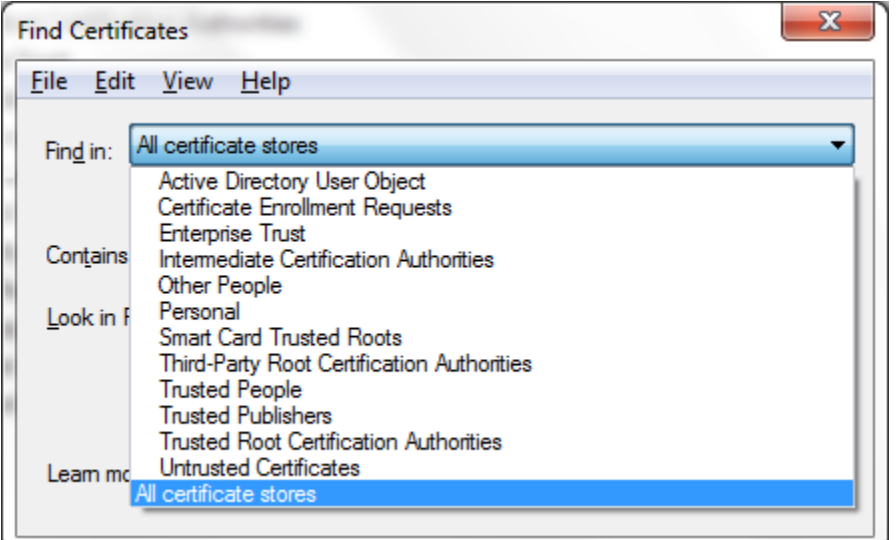

**Figure 2.14: You can search for particular types of certificates.**

Search can be also constrained by looking in a handful of certificate fields, such as the Issued To field.

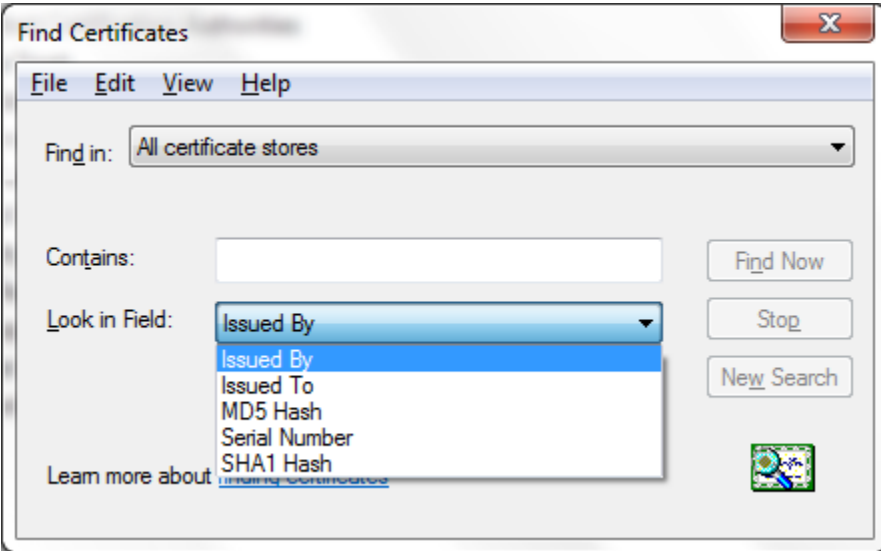

#### **Figure 2.15: The Find certificates features allows users to search several attributes of SSL certificates.**

Now that we have covered the basics of installing the Certificates snap‐in and browsing and searching the certificate store, we can move on to some basic certificate operations.

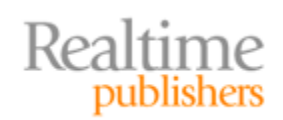

#### <span id="page-13-0"></span>**Managing Certificates with MMC**

Sometimes it helps to think of SSL certificates at a logical level; that is, as an abstract data structure that has components such as cryptography keys, issuer information, an expiration date, and so on. Other times, it is more helpful to think of digital certificates in terms of their implementation, which is as a file. Certificate files are like other files: we can download, copy, store, and delete them. When it comes to basic operations on the certificate store, we'll tend to refer to SSL certificates in terms of their implementation as a file.

The basic operations on the certificate store we will cover are:

- Adding an SSL certificate
- Removing an SSL certificate
- Exporting certificates
- Updating properties
- Renewing certificates

Not surprisingly, many of these operations will involve familiar file manipulation steps.

#### **Adding an SSL Certificate to the Certificate Store**

If you want to use a certificate for client or server authentication, code signing, or any of the other uses of SSL certificates, you will need to add the SSL certificate file to the certificate store. We'll use the Certificates MMC snap‐in to do so.

#### **Note**

At this point, we will just assume you have received or created an SSL certificate file. In the next chapter, we will describe in detail how to acquire an SSL certificate from third‐party providers as well as how to create self‐ signed certificates.

We begin the process of adding a certificate by selecting the Action menu, then selecting All Tasks. This displays a submenu with the Import option (see Figure 2.16).

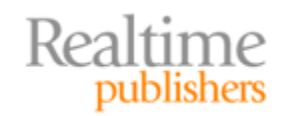

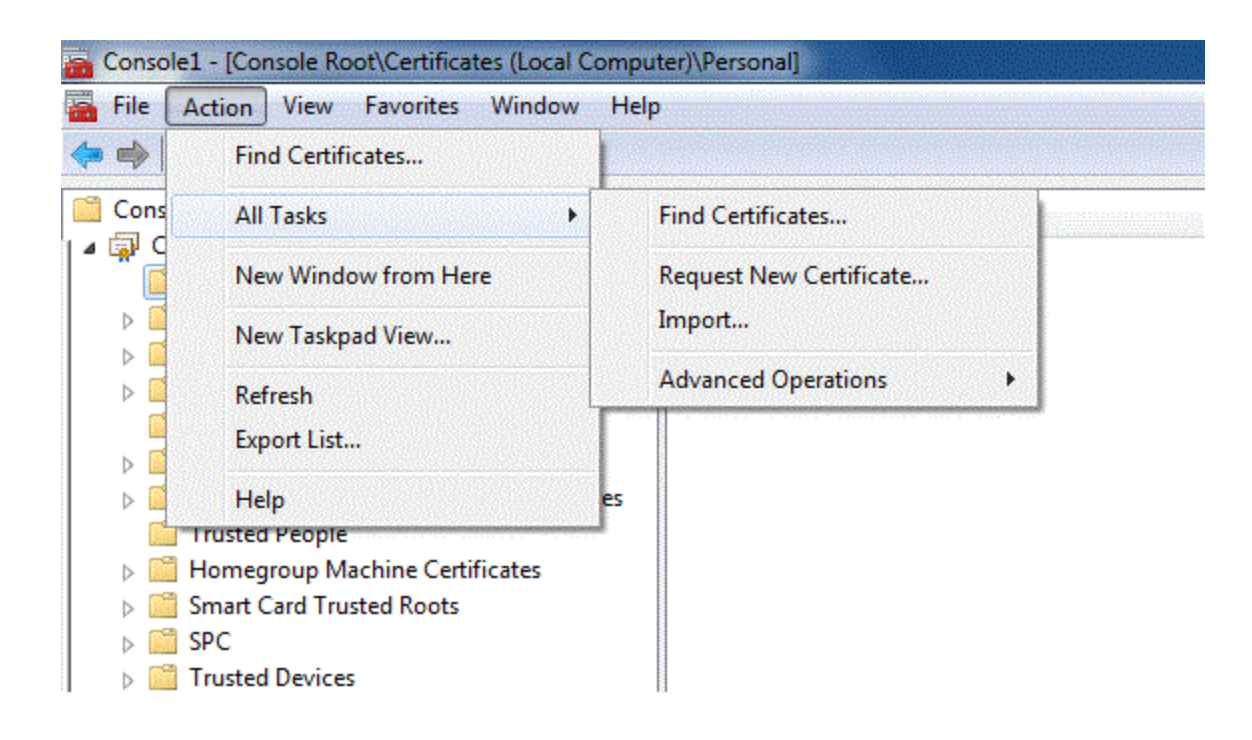

#### **Figure 2.16: The Import Wizard is launched from the Actions menu and the All Tasks submenu.**

Selecting Import starts the Import Wizard and displays the first of several dialog boxes. The first dialog box contains a description of the wizard's function (see Figure 2.17).

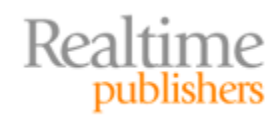

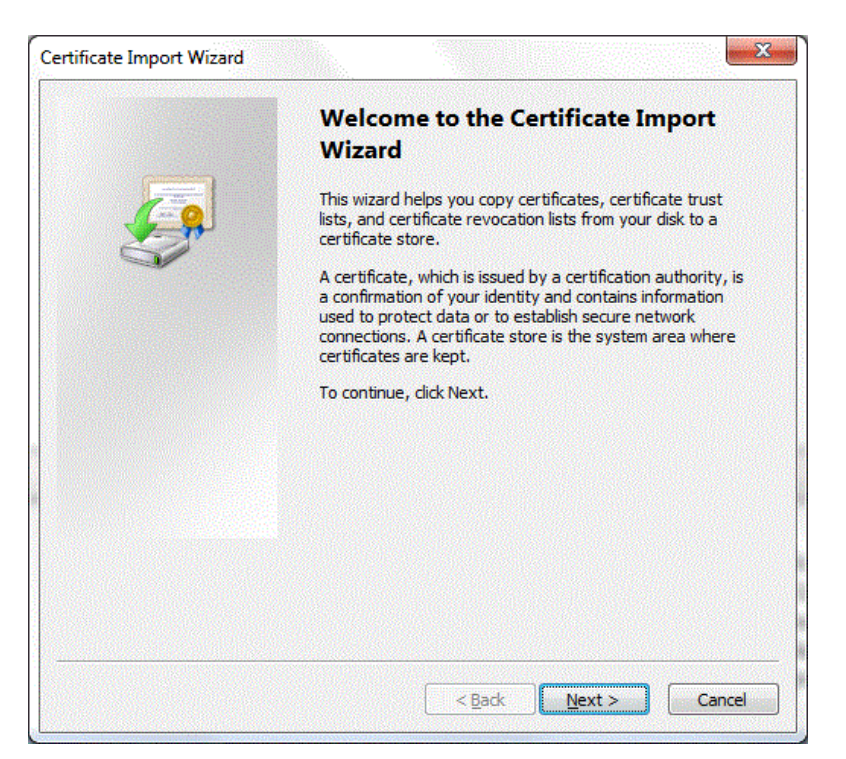

**Figure 2.17: The first dialog box in the Certificate Import Wizard describes the purpose of the wizard.**

The next dialog box prompts for the file name containing the certificate to import. You can use the browse button to invoke a file dialog box to find the certificate file.

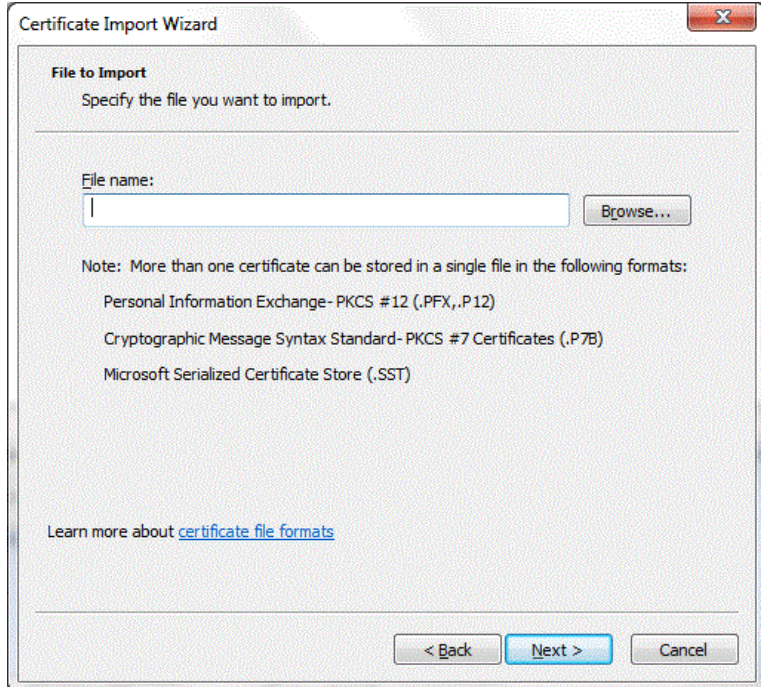

**Figure 2.18: Select the file to import using this dialog box.**

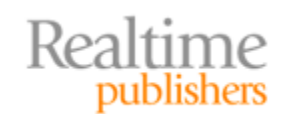

After the certificate file is specified, you will be prompted about where to place the certificate in the certificate store. Your options are to allow the wizard to automatically determine the location of the certificate or to specify which of the logical folders in the certificate store to import the file. If you choose to manually select where to store the file, you can click Browse to show a hiearchical display of certificate locations.

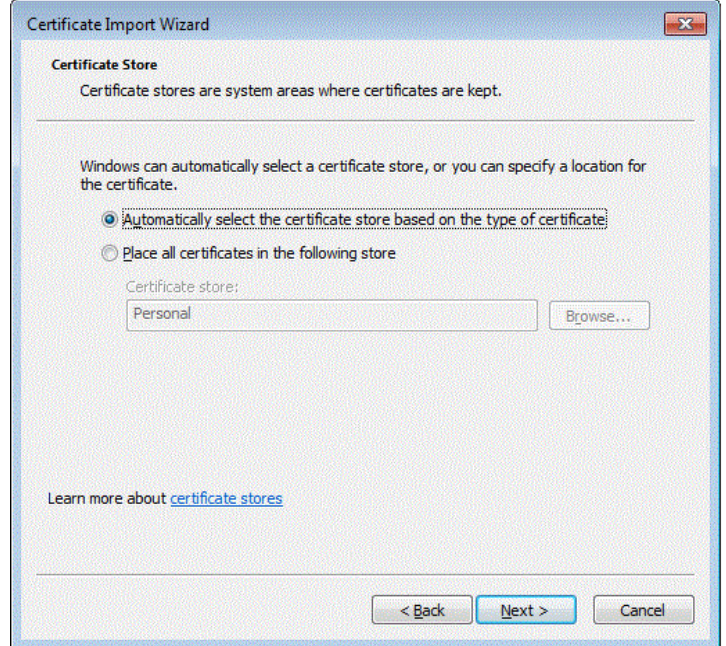

**Figure 2.19: You can select where to store the certificate or have the wizard select for you.**

In the last step of the process, the Certificate Import Wizard displays the parameters specified for the import operation. Click Finish to complete the import operation.

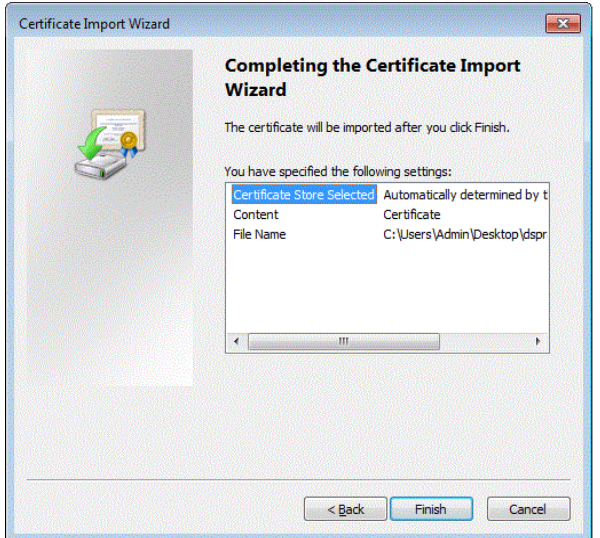

**Figure 2.20: The last step of the Certificate Import Wizard shows the parameters of the import operation.**

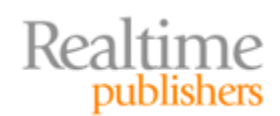

#### <span id="page-17-0"></span>**Removing an SSL Certificate from the Certificate Store**

Removing a certificate is a simple task. Select the certificate from the main panel of the Certificates snap‐in interface. Right‐click the certificate. From the list of options, select Delete. You will be prompted to confirm you actually want to delete this certificate. Select Yes to remove the certificate. If you are unsure whether you should delete the certificate or if you think it might be needed in the future, you can export the certificate before deleting.

#### **Exporting an SSL Certificate from the Certificate Store**

SSL certificates are exported by running the Certificate Export Wizard from within the MMC. You start the export process by selecting a certificate in the Certificates snap-in, then either right-clicking the selection or clicking the Actions menu. Either operation will bring up a list of options that includes All Tasks. Select the All Tasks option, then select Export. The first dialog box of the Certificate Export Wizard will appear (see Figure 2.21).

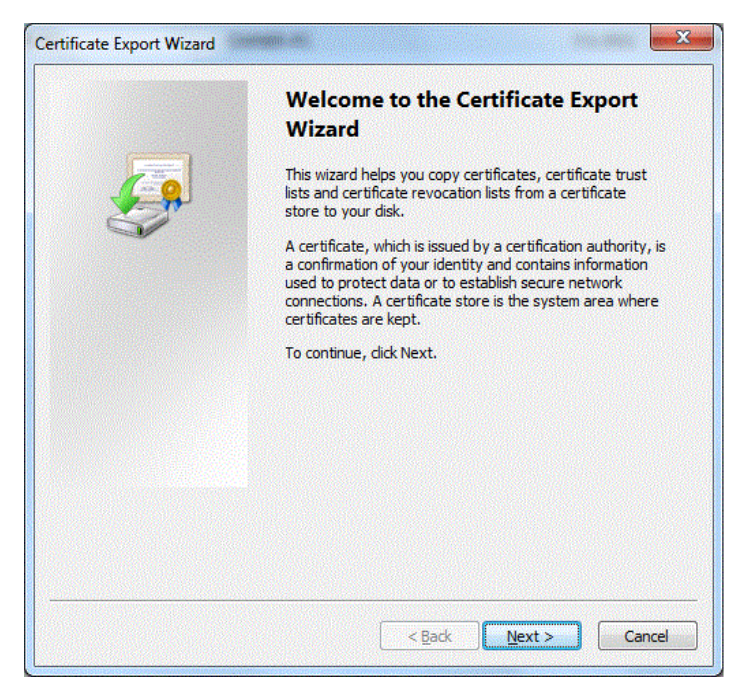

**Figure 2.21: The first dialog box of the Certificate Export Wizard describes the purpose of this task.**

Proceed with the wizard by selecting Next. A dialog box will appear that will allow you to choose whether to export the private key associated with the certificate. In some cases, such as trusted third‐party root certificates, you will not have the option of exporting the private key (see Figure 2.22). In general, it is more secure to not export the private key. Private keys must not be disclosed in order to maintain the security of operations using public key cryptography.

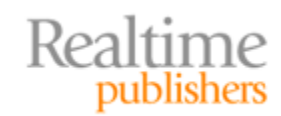

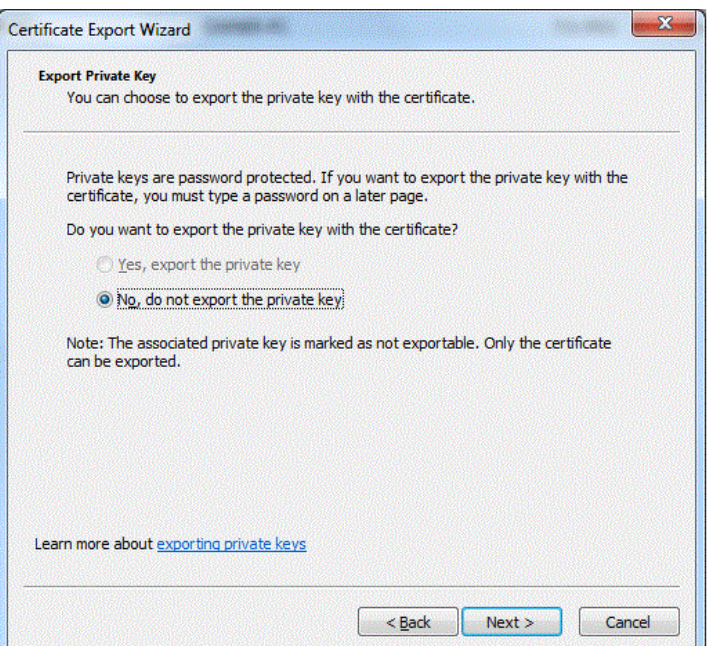

**Figure 2.22: If you have access to the private key associated with a certificate, you will be prompted to choose whether to export it.**

The next dialog box prompts for a file format. There are several options. The DER or Distinguished Encoding Rules and the Base64‐encoded X.509 are formats that support a single certificate but do not support the storage of private keys. The PKCS #7 format allows for all certificates in a certification path to be exported together. The PKCS #12, also known as the Personal Information Exchange, format supports the most features. It allows for exporting private keys and for storing all certificates in a certification path.

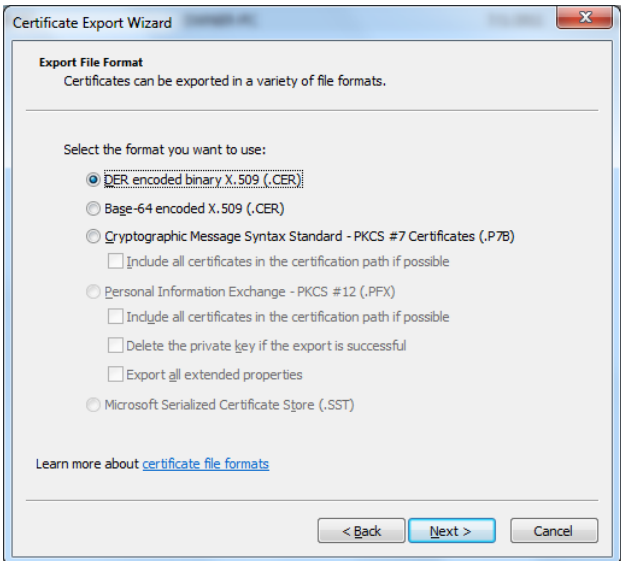

**Figure 2.23: Select a file format appropriate for the number and attributes of a certificate to export. DER encoding is suitable for a single certificate in which the private key is not exported.**

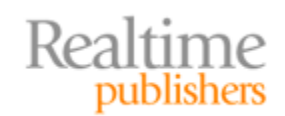

The certificate will be physically stored as a file, so we next need to specify a path and filename to store the certificate (see Figure 2.24).

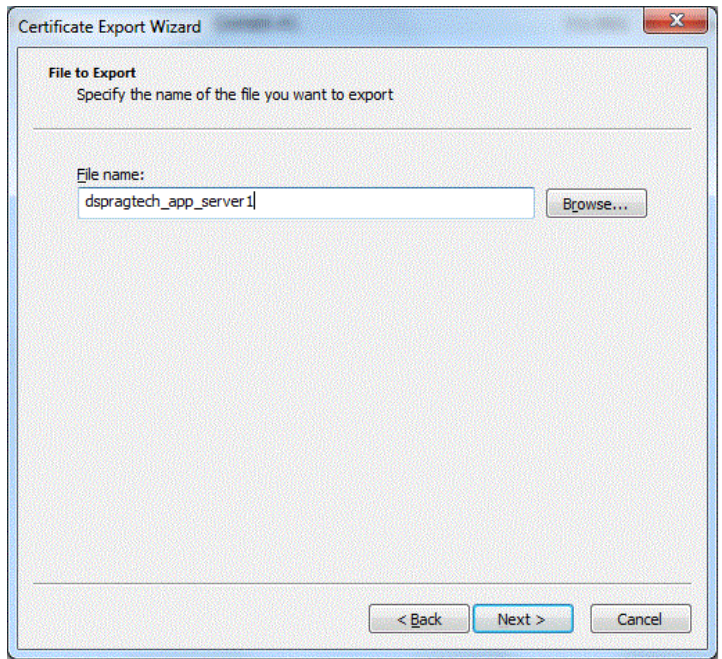

**Figure 2.24: A filename and path are required to store the exported certificate.**

The final dialog box of the Certificate Export Wizard displays the parameters of the export operation. Click Finish to complete the export.

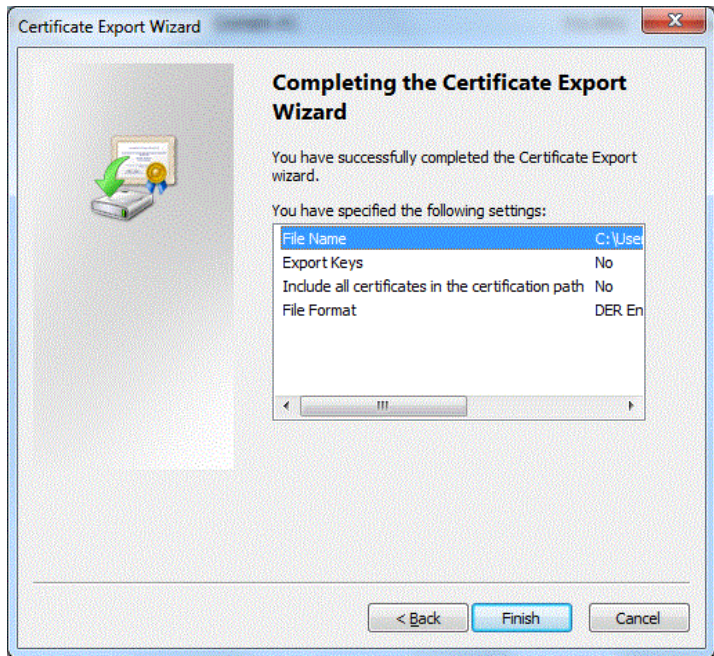

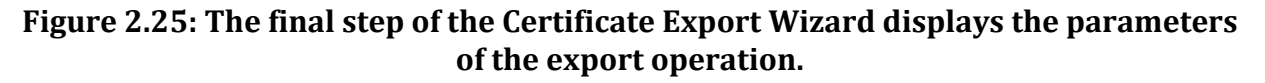

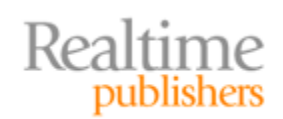

#### <span id="page-20-0"></span>**Updating Properties of a Certificate**

When you are dealing with a large number of certificates, it helps to be able to add your own description and a more administration‐friendly name. This is done by selecting a certificate in the main pane of the Certificates snap‐in interface by right‐clicking and selecting Properties from the menu (see the resulting dialog box in Figure 2.26).

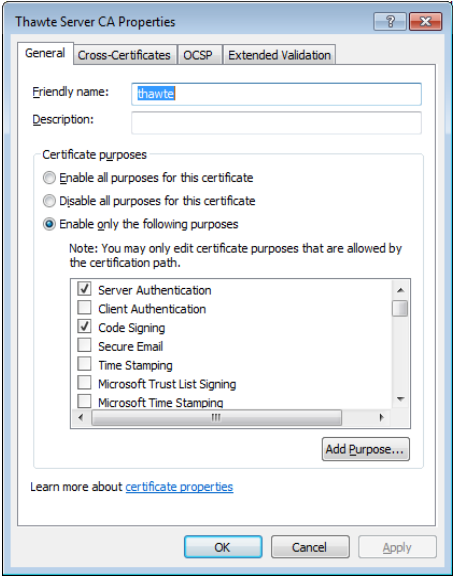

#### **Figure 2.26: The Properties dialog box allows administrators to specify more informative names and add descriptions to certificates.**

#### **Renewing SSL Certificates**

SSL certificates are issued for a specific period of time after which they are no longer valid. At the end of a certificate's lifespan, or near the end, you should renew the certificate if it is still needed. The Certificates snap‐in provides a couple of wizards for this. Selecting a certificate, right‐clicking, then displaying the All Tasks menu will show two options when the certificate can be renewed: the Renew a Certificate with a New Key and the Renew a Certificate with the Same Key options.

When renewing with the same key, you have the option of taking the default parameters for the certificate or you can select the Details option followed by clicking Properties to specify alternative settings. When renewing with a new key, you also have the option of specifying new parameters, but this is recommended only for advanced users.

When working with SSL certificates in the MMC, we are often performing file-oriented operations such as importing, exporting, and updating properties. In addition to these certificate‐oriented operations, there are a couple of maintenance tasks that should be addressed.

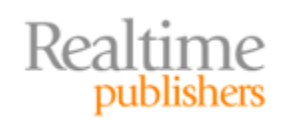

#### <span id="page-21-0"></span>**Maintenance Tasks**

It is hard to imagine a systems administration responsibility that does not have a significant maintenance element to it. Managing SSL certificates is no different. As systems administrators, we need be able to restore an OS if it fails or if we make some kind of mistake in our day‐to‐day activities. Accidently deleting a needed SSL certificate falls into that category. Fortunately, the MMC makes it easy to export certificates so that backups can be made. Be sure to store copies of certificates on different storage devices than the originals. Storage locations should be secure, especially if private keys have been exported.

It does not take long to get an SSL certificate, but as a general rule, we do not want to be rushing to get one because our certificate has expired and customers are seeing warning messages in their browsers every time they initiate a secure communications with our site. The MMC Certificates snap-in displays certificate expiration dates in a date-sortable list so that it is relatively easy to track upcoming expiration dates.

#### **Summary**

The Microsoft Certificate Store and the MMC Certificates snap-in provide the basic tools we need as systems administrators to install, update, and remove SSL certificates as necessary. In the next chapter, we will discuss how to acquire SSL certificates, generate our own for test and development purposes, and how to install them in the IIS Web server.

#### **Download Additional Books from Realtime Nexus!**

Realtime Nexus—The Digital Library provides world‐class expert resources that IT professionals depend on to learn about the newest technologies. If you found this book to be informative, we encourage you to download more of our industry‐leading technology books and video guides at Realtime Nexus. Please visit [http://nexus.realtimepublishers.com](http://nexus.realtimepublishers.com/).

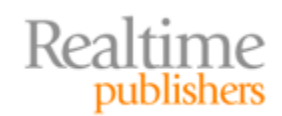